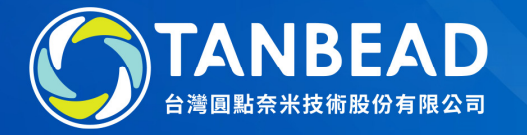

## M9610Import Programs Instruction

www.tanbead.com

### 1. Connect the instrument to your PC

Power on the instrument, login as Supervisor and then use the cable (USB A to B) to link the instrument to your PC (Type A to PC, Type B to instrument).

2. Execute the utility program "Maelstrom 9610 Master"You can find the utility program from the CD that comes with the instrument. Load the CD to the PC and use Windows Explorer to find the folder named "Maelstrom Master". Then, double click the utility "TANBead Maelstrom 9610 Master".

The utility program will automatically detect the connection between the instrument and PC. If successfully connected, the pop-out window will tell.

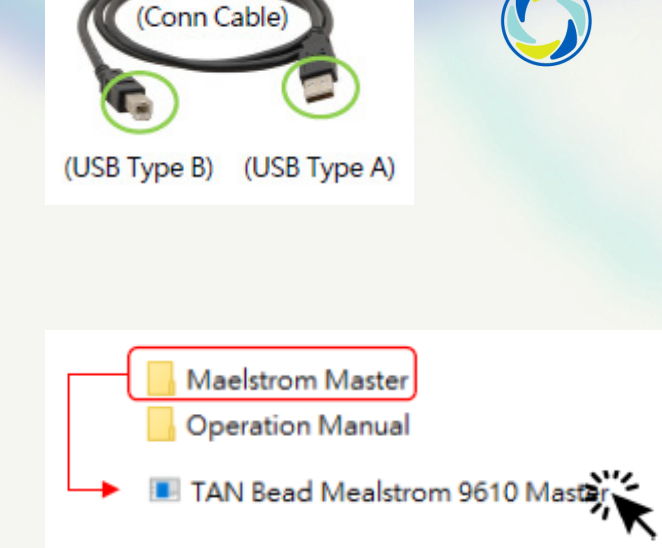

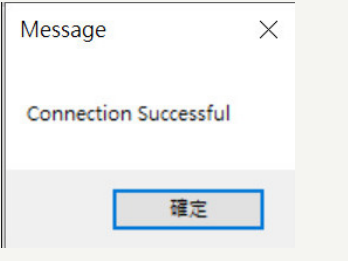

## 3. Tap "Program Editing" to enter 4. Choose an empty program position, then tap "Edit" to a new program

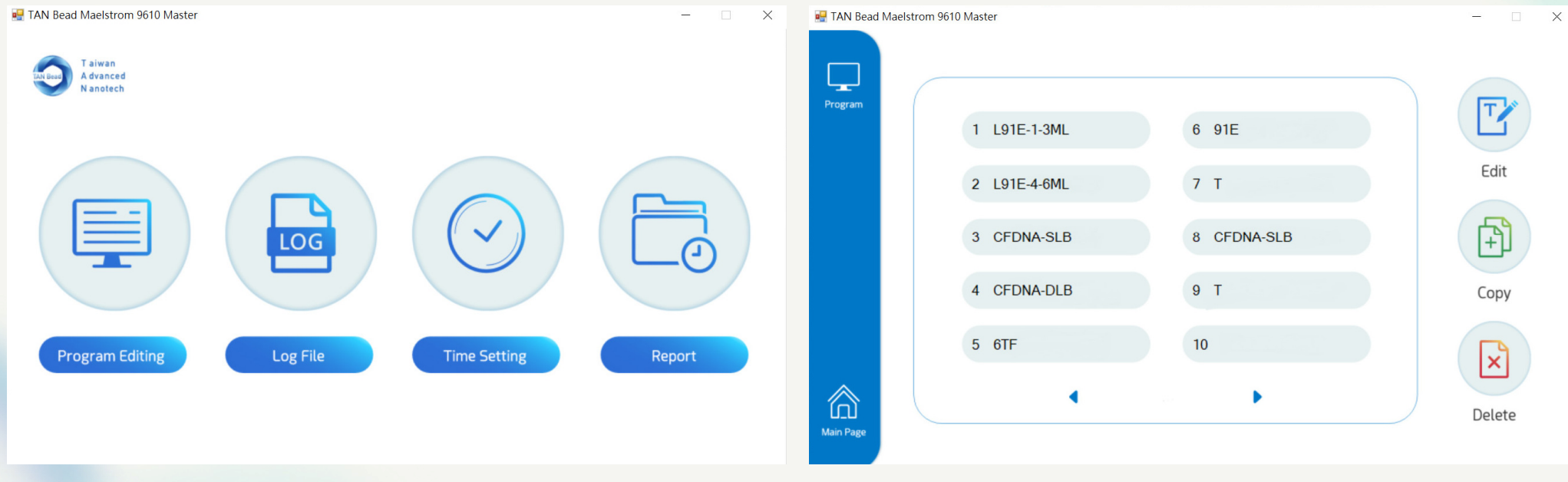

### 5. Tap "Open File" to load the new program file 6. Select the new program file to

# import, then click on Open

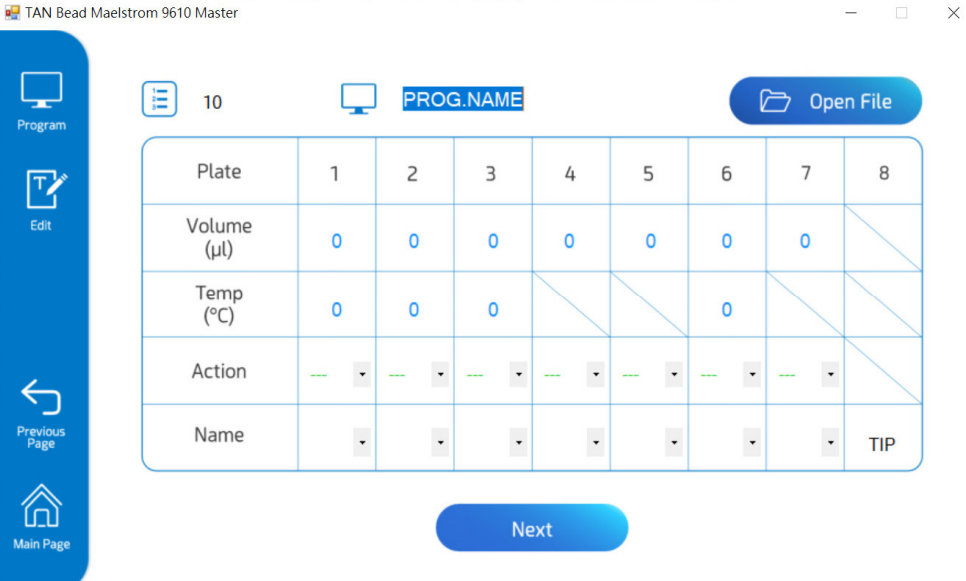

### **B** Select the file to import  $\times$ ↑ « M9610 > 1111026  $\vee$  0 Q 搜尋 1111026  $\qquad \qquad \Box$ 組合管理 ▼ 新増資料夾 **旧 ▼** Ⅲ B 修改日期 類型 ^  $10.01$ 名稱 2021/12/10 上午 10:32 Micr 中 14-protocol\_665-RAPID.xlsx  $\Delta$  Time **中** 15-protocol\_61G-SE.xlsx 2021/12/10 上午 10:39 Micr  $2 - 24$ 16-protocol\_6SC.xlsx 2021/12/10 上午 10:55 Micr  $1.998$ 17-protocol\_621.xlsx 2021/12/10 上午 10:58 Micr **167** 18-protocol\_613.xlsx 2021/12/10 上午 11:01 Micr  $\mu$  in **D**<sup>a</sup> 19-protocol 62P.xlsx 2022/10/17 下午 02:00 Micr ... 20-protocol\_622.xlsx 2022/10/26 上午 09:54 Micr 21-protocol\_615.xlsx  $16.433$ 2022/10/26 上午 09:59 Micr  $\boxed{2^2}$  22-protocol\_685.xlsx 2022/10/26 上午 10:02 Micr 23-protocol\_6TF.xlsx 2022/10/26 上午 10:08 Micr 24-protocol\_61P.xlsx 2022/10/26 上午 10:11 Micr and the company of the company of 图 25-protocol\_VA-96.xlsx 2021/12/10 下午 01:38 Micr<sub>v</sub>  $\rightarrow$ 檔案名稱(N): 22-protocol\_685.xlsx  $x$ lsx files $(*,*)$  $\ddot{\phantom{1}}$ 開啟(O) | 取消

## 7. Program file is loaded. Tap "Next" 8. Tap "Import to" to execute this

# import

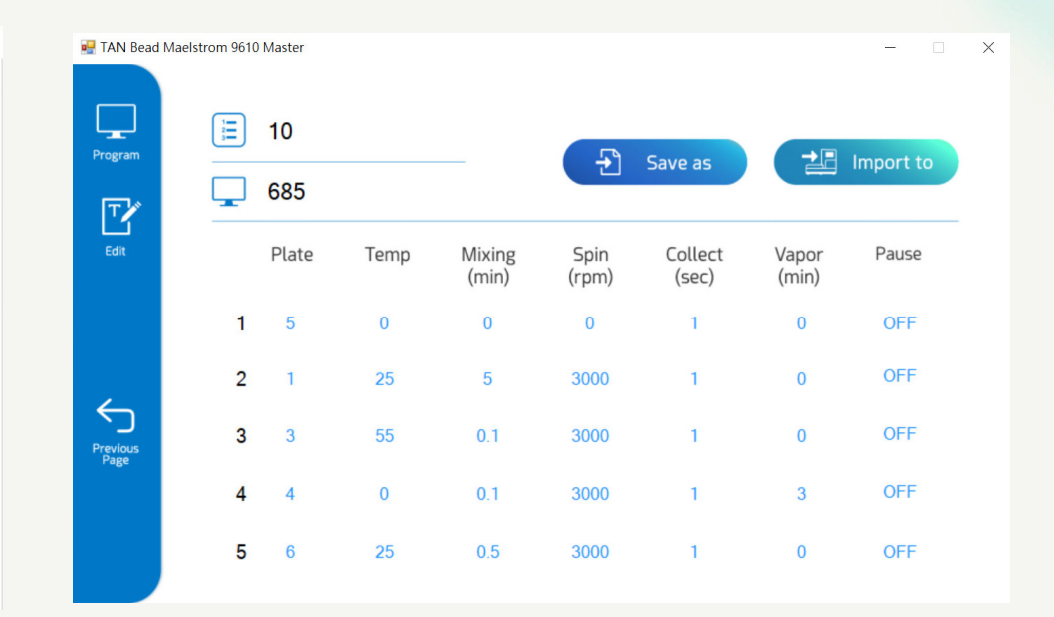

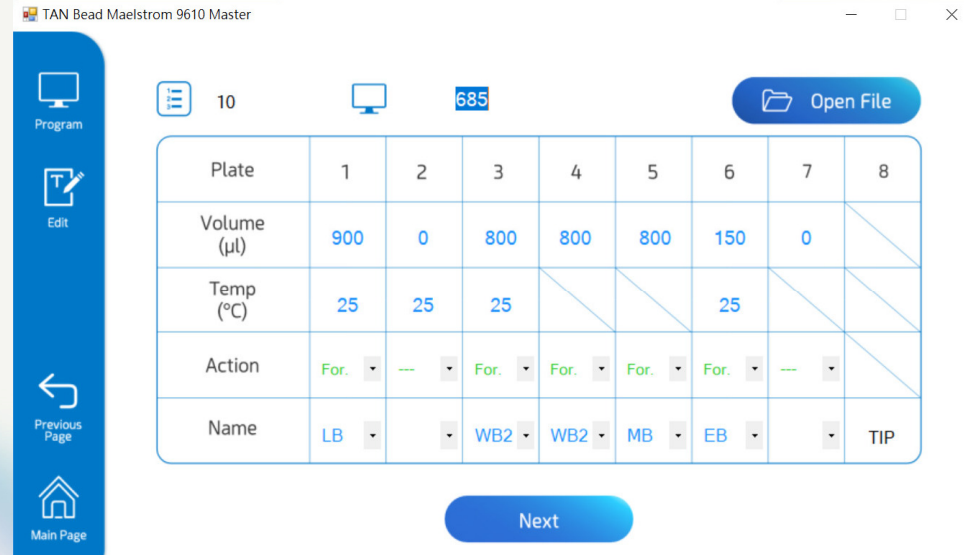

## 9. Click "Yes" in the Save Data Dialog 10. The new program is ready to use. Close the utility and disconnect the USB cable

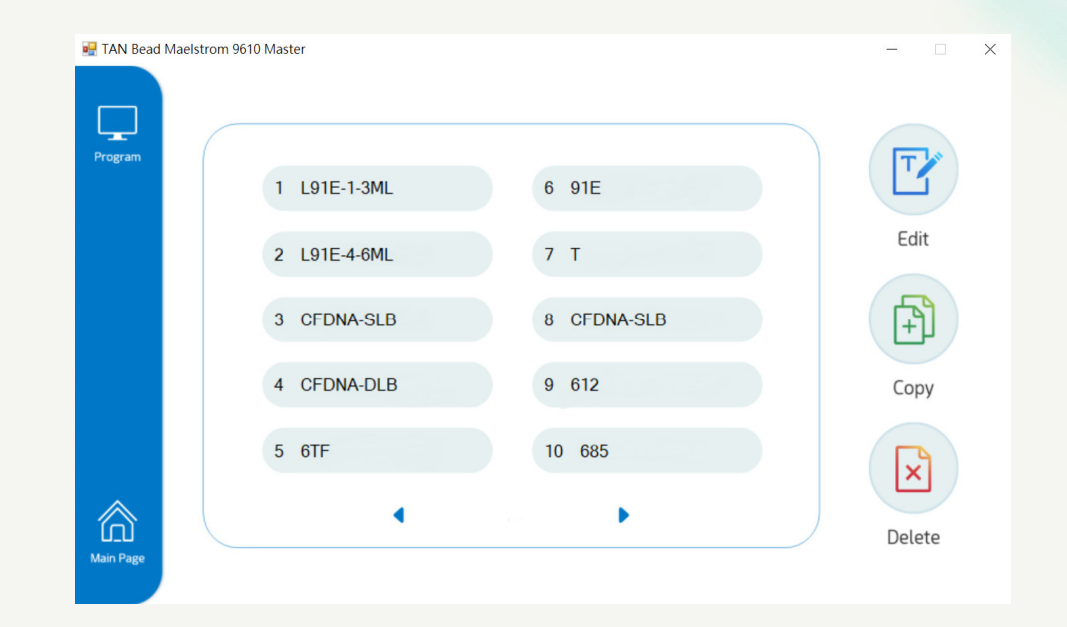

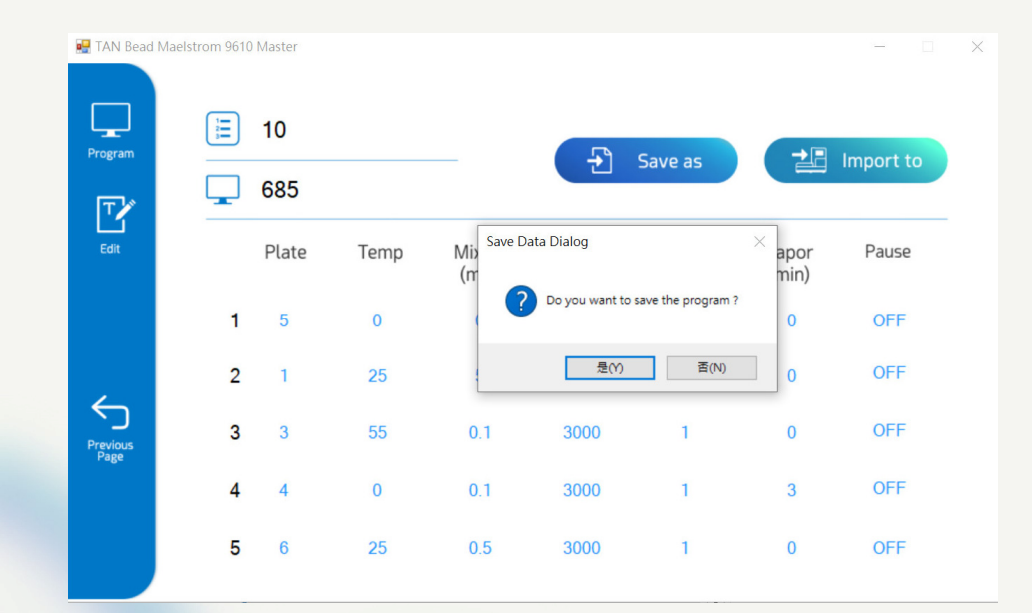